# **Phonak Target 9**

## **Fitting Guide für ALPS**

Mit Phonak Target/ALPS können Sie Daten via Phonak Target direkt ins ALPS (Authorized Lyric Partner System) eingeben. Dies verhindert, dass die Daten doppelt eingegeben werden müssen und ermöglicht Ihnen, sämtliche Anpassungen für Lyric, sowie Informationen über das Abonnement einfach zu handhaben.

Um Phonak Target/ALPS zu benutzen benötigen Sie einen Internet Anschluss.

Nach der Installation von Phonak Target stehen alle Funktionen sofort zur Verfügung. Phonak Target wird sich für jede Lyric Anpassung automatisch mit ALPS verbinden. Ein Installationsassistent wird Sie durch die notwendigen Schritte führen.

Weitere Informationen finden Sie unter [Web-Hilfe.](https://www.phonakpro.com/com/b2b/en/professional_tools/fitting_equipment/software/phonak-target/web-help.html)

#### **Inhaltsverzeichnis**

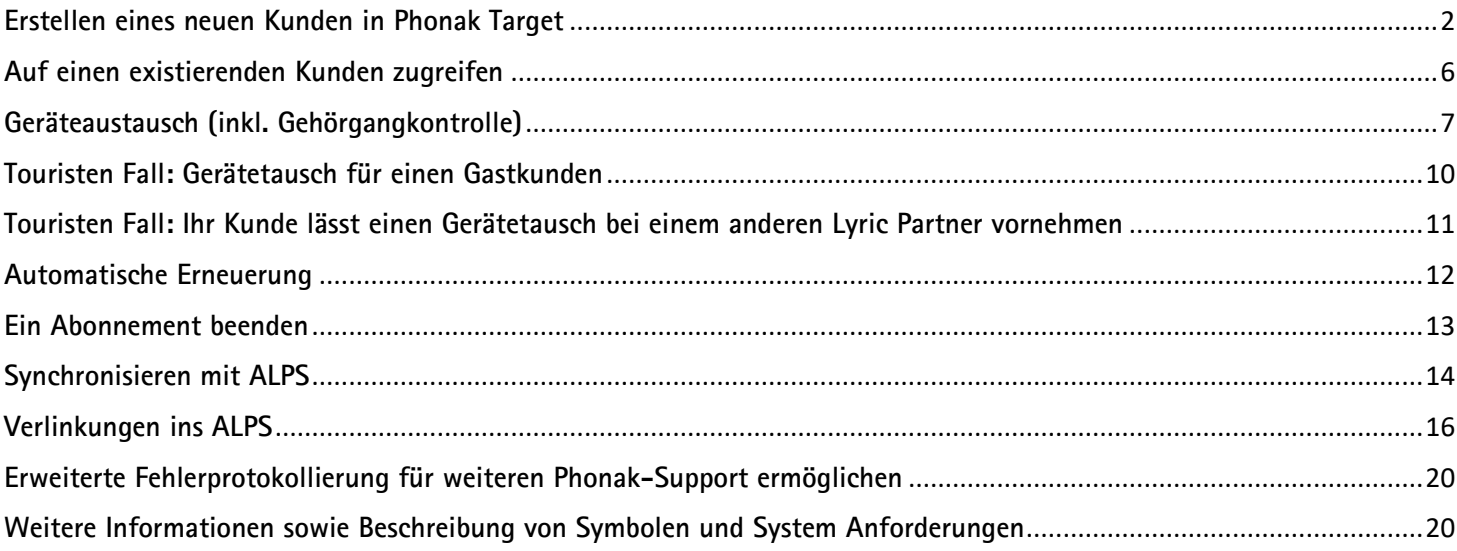

 $\mathbf{e}$ 

## <span id="page-1-0"></span>**Erstellen eines neuen Kunden in Phonak Target**

Um einen neuen Kunden in Phonak Target zu erstellen, wählen Sie folgenden Weg:

- 1. [Hörsysteme]
- 2. Gehen Sie zu [Lyric Konfiguration] und wählen Sie [Gerät auswählen] um den ALPS-Assistenten zu öffnen.

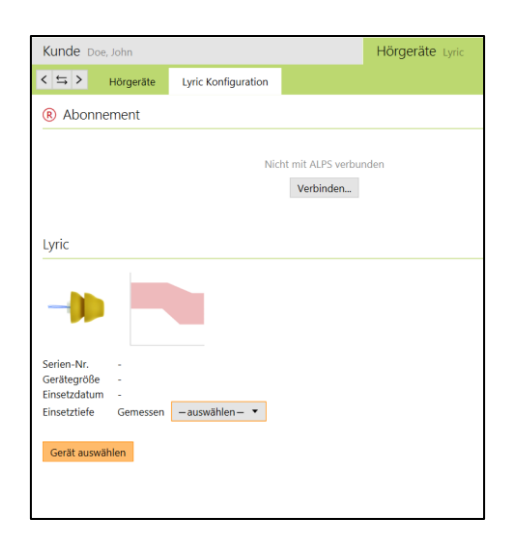

Der grüne Globus zeigt Ihnen, ob Sie mit ALPS verbunden sind:

- Grün: verbunden
- Schwarz: nicht verbunden

Geben Sie Ihren Benutzernamen und Passwort ein, um zu Ihrem ALPS Konto zu gelangen. Wir empfehlen, dass Sie [Automatische Anmeldung] anklicken, damit Sie bei jedem neuen Kunden automatisch mit ALPS verbunden werden. Dies macht allerdings nur Sinn, wenn sie an ihrem eigenen PC arbeiten.

Falls Sie ihr Passwort vergessen haben, können Sie auf den Link [Passwort vergessen?] klicken, um Ihr Passwort unter [www.phonakpro.com](http://www.phonakpro.com/) zurückzusetzen und ein neues Passwort zu vergeben.

Wählen Sie [Neuen Kunden zu Ihrem ALPS Konto hinzufügen]. Ihre Kundennummer wird angezeigt. Dies ist wichtig für Nutzer, die mehrere Logins für unterschiedliche Lyric Fachgeschäfte besitzen.

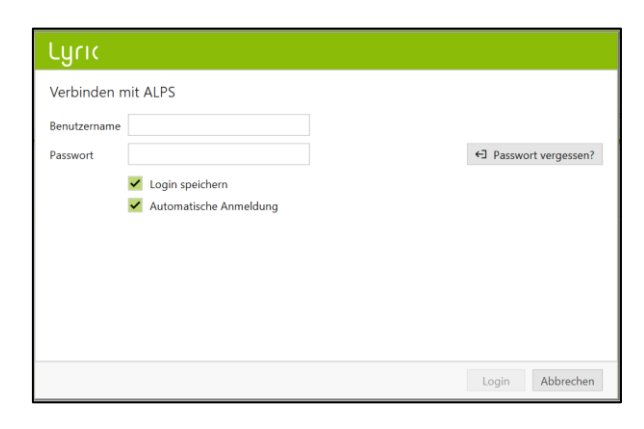

⊕ →

#### Luric

ή

 $\infty$ 

 $\infty$ 

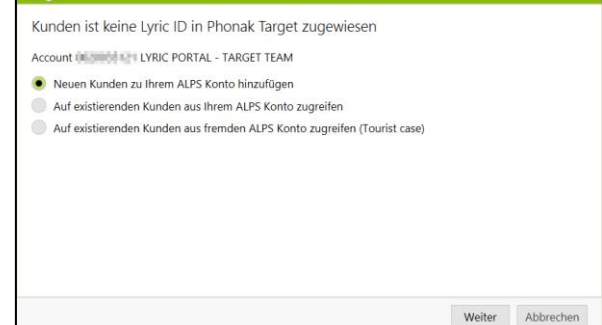

Falls Sie vom aktuellen Lyric Fachgeschäft zu einem Ihrer anderen Lyric Fachgeschäfte wechseln möchten, wählen Sie [Login wechseln], damit Sie auf die ALPS Daten des anderen Fachgeschäfts zugreifen können.

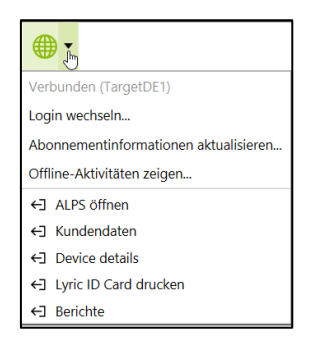

Sie können nun den Vor- und Nachnamen, das Geburtsdatum des Kunden in Phonak Target/ALPS sowie das Geschlecht sehen, so wie dies eingegeben wurde.

Die Eingabe von Geburtstag und Geschlecht ist jeweils freiwillig. Sollten Sie diese Daten nicht übermitteln wollen, so entfernen Sie den Haken bei [Zusätzliche Informationen übermitteln].

Für neue Abonnements werden Sie anschliessend gebeten zuzustimmen, dass der Kunde sein Einverständnis gegeben hat, dass die Kundendaten zur Verarbeitung an Sonova übermittelt werden.

Wählen Sie die gewünschte Gerätegrösse und das Modell. Beachten Sie, dass jeweils das oberste Gerät verwendet werden muss, da dieses am schnellsten abläuft. Geräte, welche innerhalb von 30 Tagen ablaufen, sind rot gekennzeichnet.

Abgelaufene Geräte können nicht mehr angepasst werden. Bitte benutzen Sie den [Rücksendungs] Prozess in ALPS, wählen Sie den Grund "Abgelaufen"und senden Sie das Gerät an Phonak zurück.

Geben Sie im nächsten Schritt die gemessene Einsetztiefe ein.

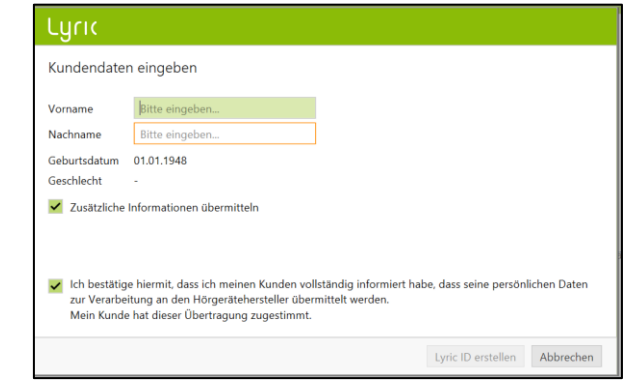

#### Lyric

(R) Lyric Gerät aus dem Leihbestand wählen

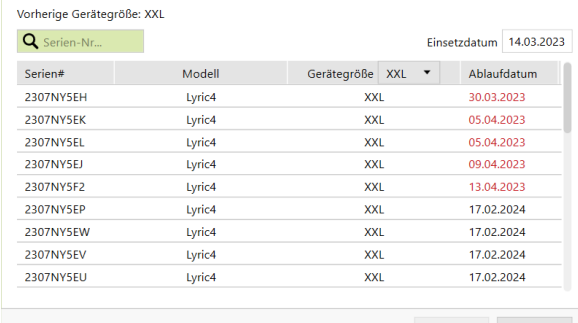

Auswählen Abbrechen

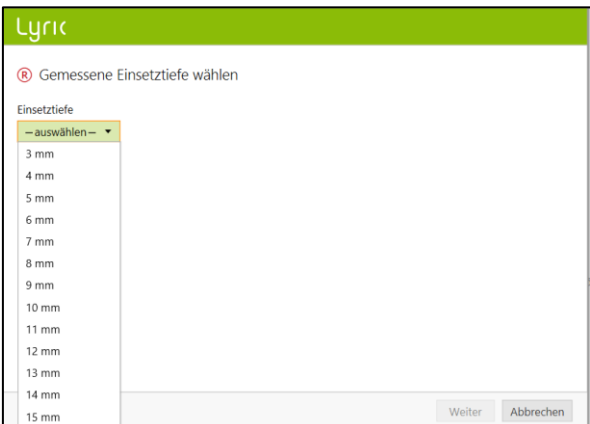

Wählen Sie den Abonnementtyp und die gewünschte Zahlungsart. Diese Auswahl steuert wie Phonak die Rechnung für das Lyric Abonnement an Ihr Fachgeschäft stellt.

Falls Ihr Kunde Lyric gegen Tinnitus benutzt, so klicken Sie bitte die entspechende «Tinnitus» Box an.

# Lucic

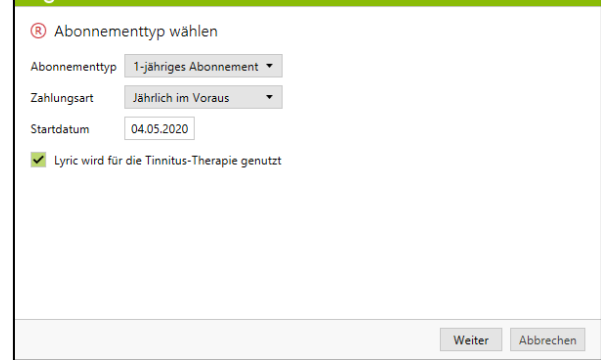

Nachdem Sie ein Gerät ausgewählt haben, wird das Enddatum der Probephase unter [Mehr Information] angezeigt. Handelt es sich um eine beidseitige Anpassung, können Sie direkt [Mit der anderen Seite fortfahren], um ein weiteres Gerät für die andere Seite auszuwählen.

Unter dem Start- und dem Enddatum vom Abonnement befindet sich die Anzahl der Tage bis zum Enddatum der Probephase. Neu kann die Probephase auch einmalig um 10 Tage verlängert werden. Das neue Enddatum der Probephase wird anschliessend ebenfalls angezeigt.

Falls eine Serien Nummer falsch gewählt wurde, so kann sie mittels «Zurück an den Stock» erneut zurück gebucht werden.

Sie haben die Möglichkeit zwischen Verstärkung und Ausgangspegel für die Anzeige auszuwählen.

Wechseln Sie für die weitere Anpassung zum Reiter [Anpassung]. Sollte die tatsächlich mit dem Gerät erreichte Einsetztiefe von der vorher ausgemessenen Einsetztiefe abweichen, so können jeweils zwei Einsetztiefen eingegeben werden. Wenn die erreichte Einsetztiefe grösser als die gemessene Einsatztiefe ist, wird eine Warnung angezeigt.

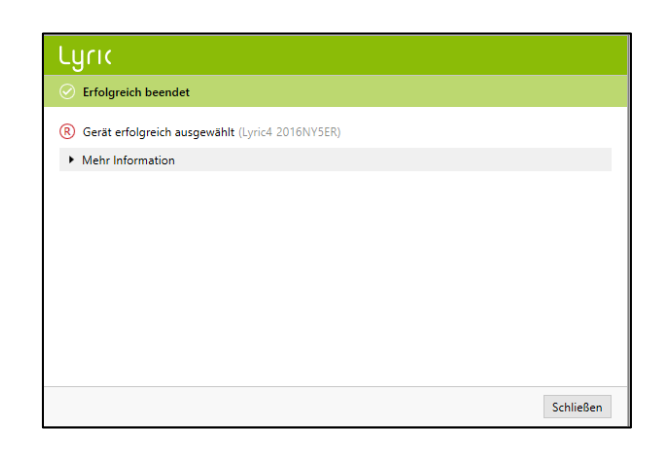

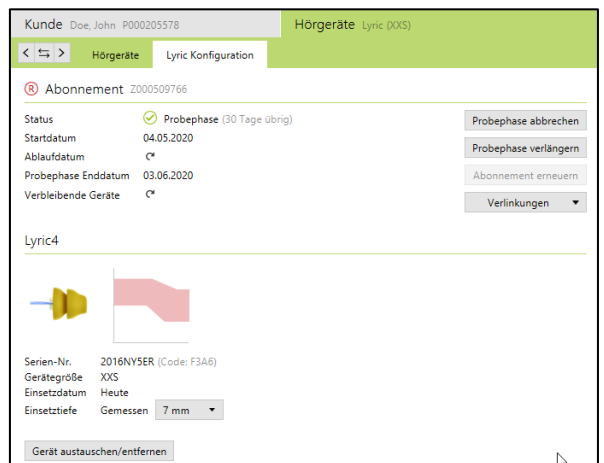

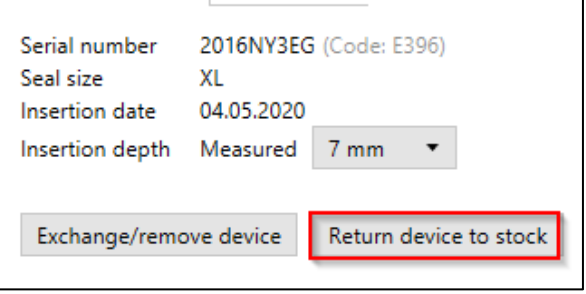

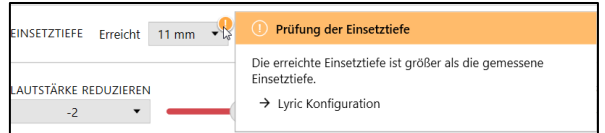

#### Wählen Sie [Gerät programmieren].

Abschliessend können Sie Ihre Eingaben mittels [Speichern] in der Datenbank sichern.

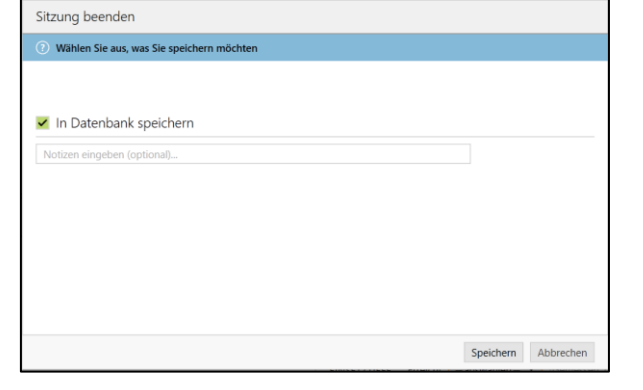

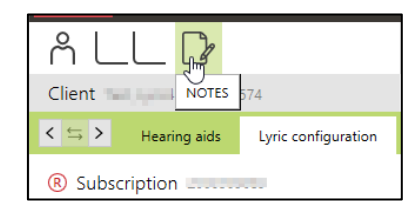

Falls Sie weitere Informationen über ihren Kunden oder die Sitzung speichern möchten, so können Sie dies unter «Notes» tun.

Eine weitere Notiz kann hinzugefügt oder annulliert werden. Es besteht ebenfalls die Möglichkeit an eine Notiz erinnert zu werden, sobald sie die nächste Sitzung von dem Kunden starten.

Diese Notizen können unter [Client, Notes] eingesehen werden.

Die folgenden Reports können in Target ausgedruckt werden:

Für Akustiker: -Anpassbericht -Datenblatt

Für Endkunden: -Bedienungsanleitung Lyric (Sound Lync)

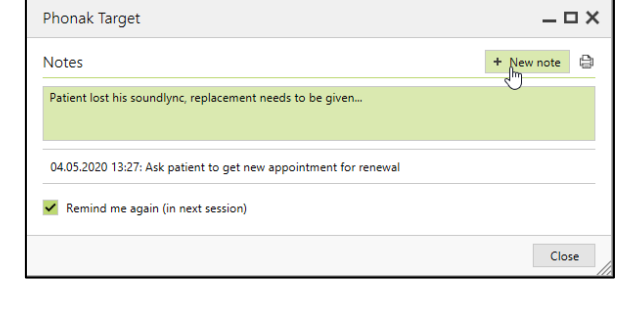

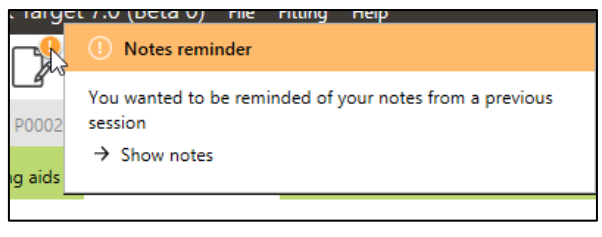

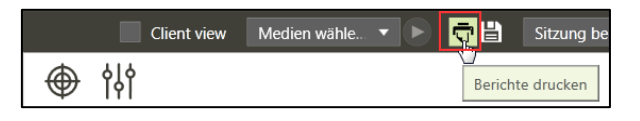

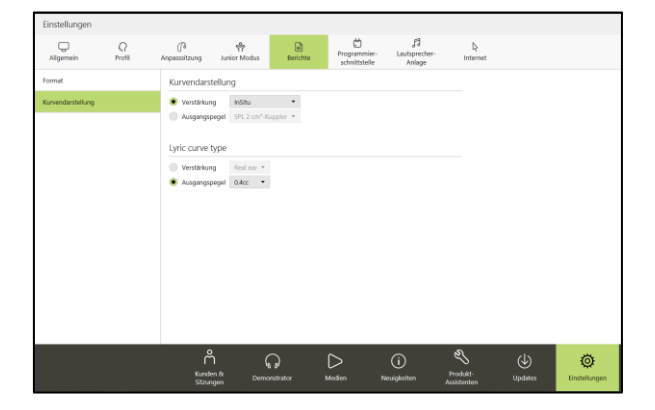

## <span id="page-5-0"></span>**Auf einen existierenden Kunden zugreifen**

Falls ein Kunde bereits in ALPS mit einem aktiven Abonnement registriert ist und nun einen Gerätetausch wünscht, so können Sie direkt via Phonak Target [auf existierenden Kunden aus Ihrem ALPS Konto zugreifen].

Zuerst muss der Kunde unter Noah (oder einer anderen Verwaltungsplattform) angelegt werden. Die Kundendaten werden anschliessend an Phonak Target übermittelt. Melden Sie sich wie im vorherigen Kapitel beschrieben an, wählen Sie [auf existierenden Kunden aus Ihrem ALPS Konto zugreifen] und klicken Sie [Weiter].

Geben Sie die korrekte Lyric ID und/oder den Vornamen ein.

Die Lyric ID können Sie entweder in ALPS [\(www.phonakpro.com\)](http://www.phonakpro.com/) abrufen oder sich auf die ausgedruckte Lyric ID Karte des Kunden beziehen.

Die Lyric ID muss nur beim ersten Zugang via Phonak Target eingegeben werden. Wenn Sie danach die Phonak Target erneut öffnen, so werden Sie automatisch, und ohne erneute Abfrage der Lyric ID, mit ALPS verbunden.

Nach Eingabe der Lyric ID erhalten Sie eine Übersicht aller Kundeninformationen.

#### Luric

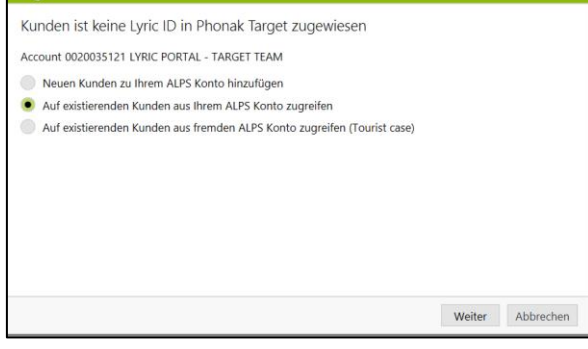

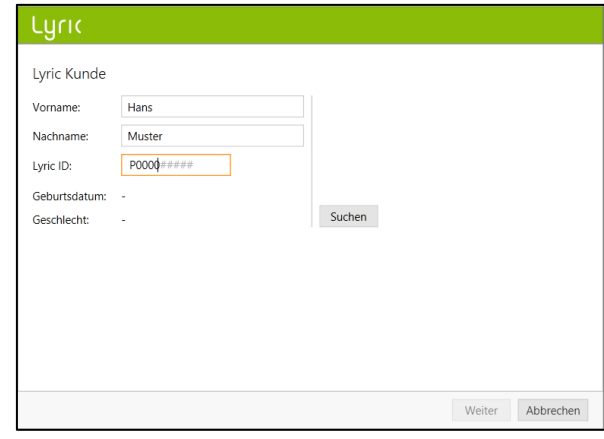

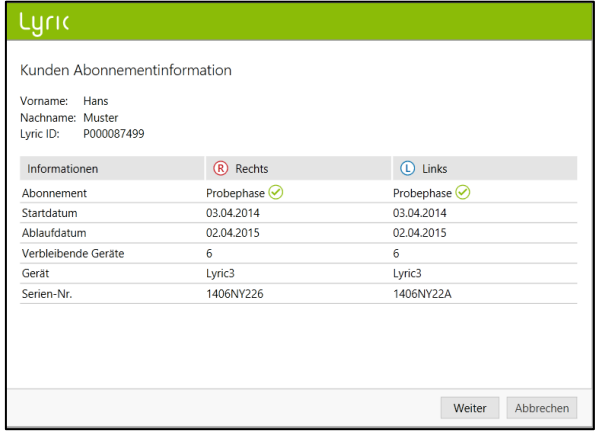

## <span id="page-6-0"></span>**Geräteaustausch (inkl. Gehörgangkontrolle)**

Um einen Geräteaustausch vorzunehmen, gehen Sie zu [Hörsysteme], [Lyric Konfiguration] und klicken Sie auf [Gerät austauschen/entfernen].

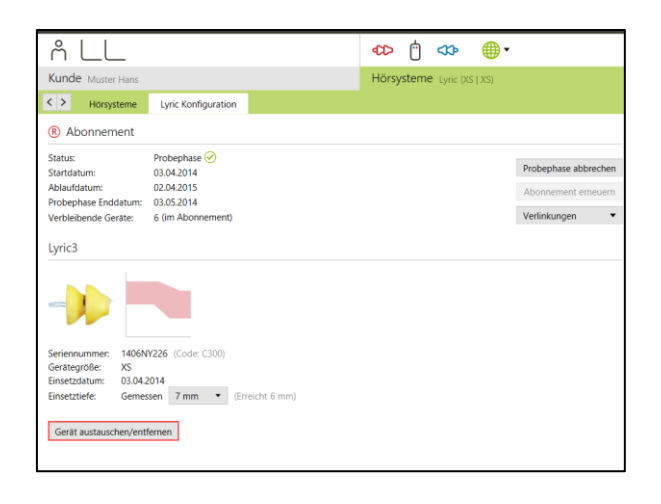

Wählen Sie, ob das Gerät vom Kunden oder vom Akustiker entfernt wurde und geben Sie das korrekte Entnahmedatum an. Wählen Sie den entsprechenden Entnahmegrund aus. Die Entnahmegründe sind in vier verschiedene Kategorien eingeteilt (Beschwerden im Ohr, Fehlfunktion des Gerätes, Passgenauigkeit, Proaktiver Austausch, Selbstaustausch und Abonnement Stornierung).

Fahren Sie mit der Maus über die Entnahmegründe, um weitere Erklärungen zu den Gründen zu erhalten. Dieser Infotext soll Ihnen dabei helfen, den genauen Entnahmegrund einfacher definieren zu können.

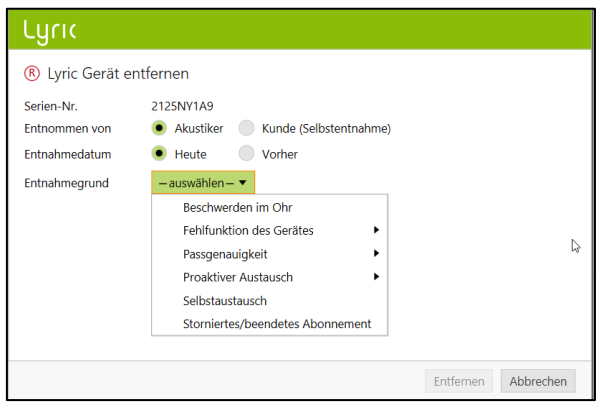

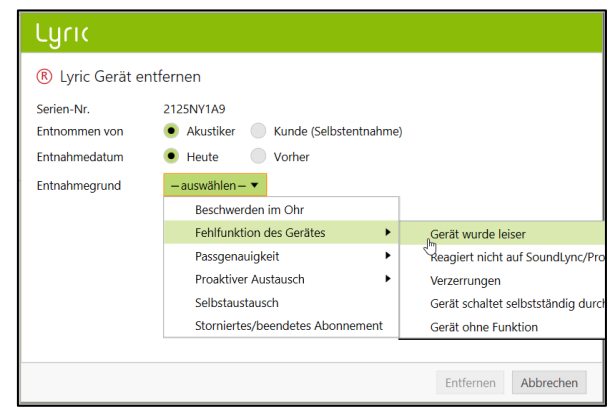

Phonak Target wird Sie nach dem Zustand des Gehörgangs fragen. Sie können wählen zwischen [OK für erneute Anpassung], [OK für erneute Anpassung nach Erholungsphase] und [Medizinische Begutachtung notwendig]. Falls sie [OK für erneute Anpassung] wählen, so kann ein Geräteaustausch sofort erfolgen. Sollte der Gehörgang irritiert sein und eine Erholungsphase oder gar eine medizinische Begutachtung benötigen, so wird sie Phonak Target automatisch informieren.\* Die Kommentare, welche Sie beim Entnahmegrund und bei der Gehörgangskontrolle angeben können sind optional.

Sollte [Medizinische Begutachtung notwendig] gewählt werden, so müssen zusätzliche Textinformationen zum Zustand des Gehörgangs angegeben werden.

Wird «anderer Grund» ausgewählt, muss ergänzend ein Kommentar zum einfacheren Verständnis der Situation eingegeben werden.

#### Sollte das zweite Gerät im anderen Ohr ebenfalls entfernt werden, so kann [Mit der anderen Seite fortfahren] gewählt werden. Gewisse Gründe teilen der anderen Seite beim Entfernen automatisch denselben Grund zu. Dieser Grund kann jedoch geändert werden, sollte es sich nicht um denselben handeln.

\*Sollten Sie vorab [OK für erneute Anpassung nach Erholungsphase] oder [Medizinische Begutachtung notwendig] gewählt haben, so weist Sie das System darauf hin, bevor Sie ein neues Gerät einsetzen können.

#### Luric (R) Lyric Gerät entfernen Serien-Nr **1849NY3GR** Akustiker Kunde (Selbstentnahme) Entnommen von Entnahmedatum I Heute Vorher Entnahmegrund Beschwerden im Ohr $|\star|$ Weitere Details (optional)...  $-$ auswählen  $-$ Gehörgangskontrolle OK für erneute Anpassung OK für erneute Anpassung nach Erholung Medizinische Begutachtung notwendig

Entfernen Abbrechen

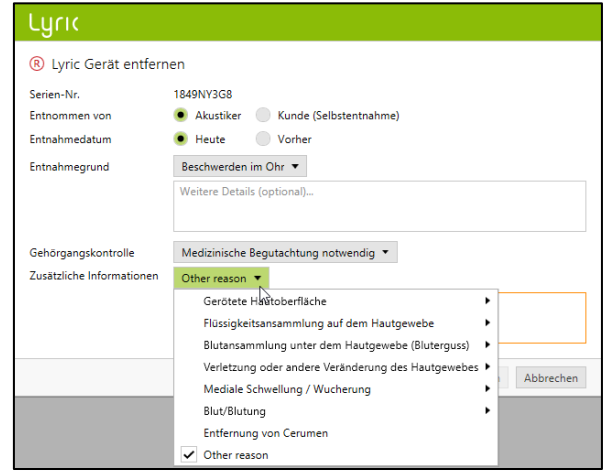

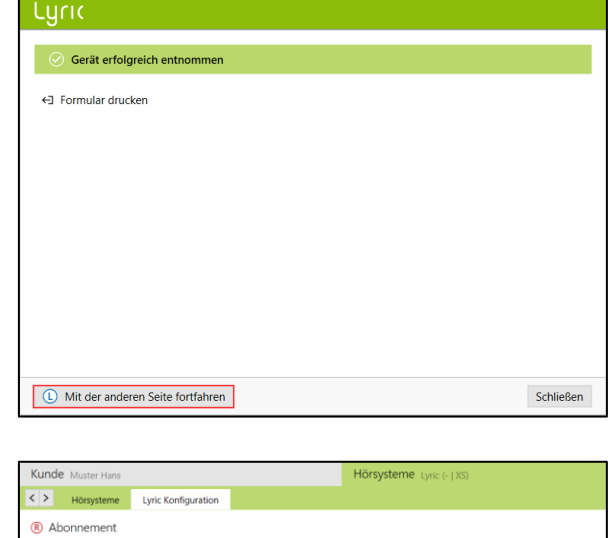

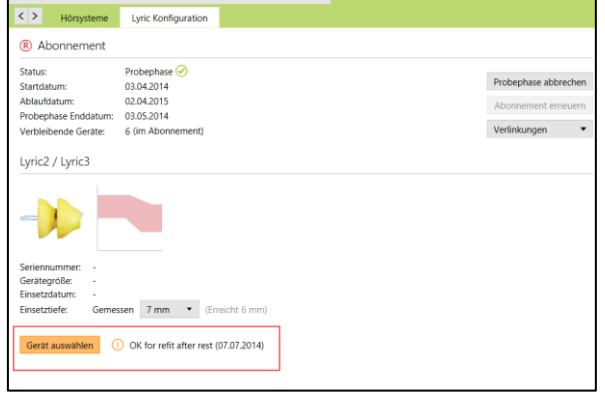

Bevor das Gerät ausgetauscht werden kann, benötigt Phonak Target eine Bestätigung, dass der Gehörgang nach der Erholungsphase wieder ok ist. Dies bestätigen Sie mittels klicken auf [Ohr ist geeignet für sofortige Anpassung (heute)].

Nachdem dies bestätigt wurde, können Sie ein neues Lyric Gerät auswählen.

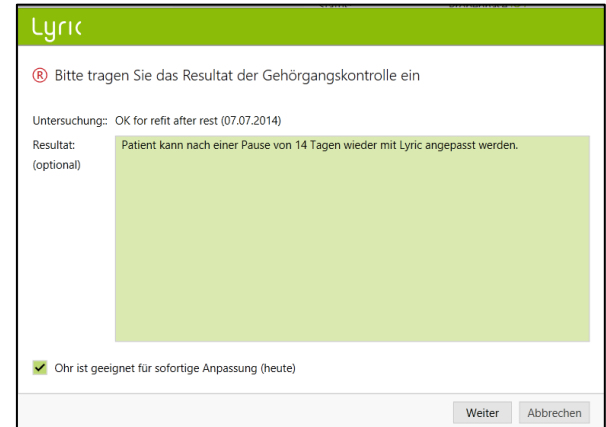

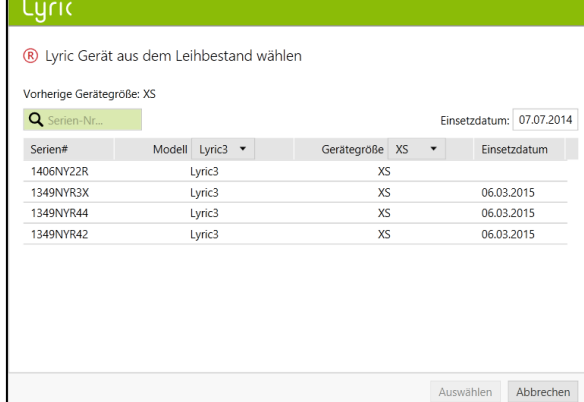

Bitte beachten Sie, dass wenn ein Lyric Gerät mehr als 30 Tage lang im Ohr war, die Geräteentnahme vereinfacht wird, indem die folgenden Kriterien bereits voreingestellt sind:

Unter Notizen und Anmerkungen sind die Kommentare der Entnahme

- -Gerät wurde vom Akustiker entfernt
- -Gerät wurde heute entfernt

gespeichert [Kunde, Daten].

- -Entnahmegrund ist [Planmässige Entnahme]
- -Die Gehörgangskontrolle zeigt «OK für erneute Anpassung» an

Mittels Klicken auf Entfernen wird das Gerät entfernt. Sollten die Voreinstellungen nicht übereinstimmen, so kann dies hier noch geändert werden.

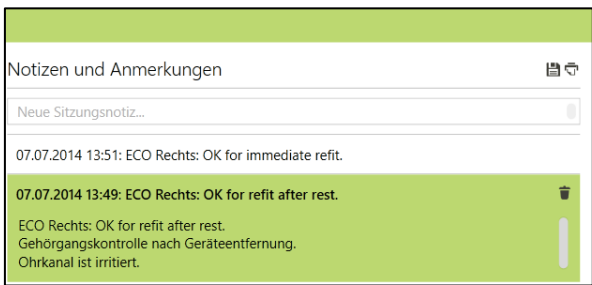

## <span id="page-9-0"></span>**Touristen Fall: Gerätetausch für einen Gastkunden**

Sollten Sie bei einem Kunden eines anderen Lyric Partners ein neues Lyric Gerät einsetzen und die akustischen Parameter ändern wollen, so brauchen Sie Zugang zu den Kundendaten des "Lyric Touristen". Dazu wird die Lyric ID des Kunden benötigt.

Öffnen Sie das Kundenkonto in ALPS und wählen [Auf existierenden Kunden aus fremden ALPS Account zugreifen (Tourist case)].

Geben Sie die korrekte Lyric ID ein. So gelangen Sie in das Konto des Kunden und können ihm ein neues Lyric Gerät anpassen. Dabei können die akustischen Parameter ebenfalls verändert werden.

#### Lyric

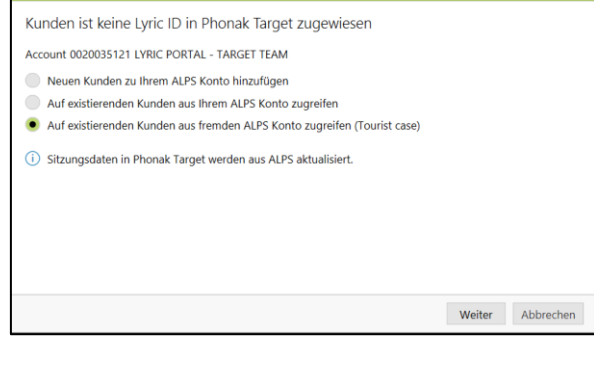

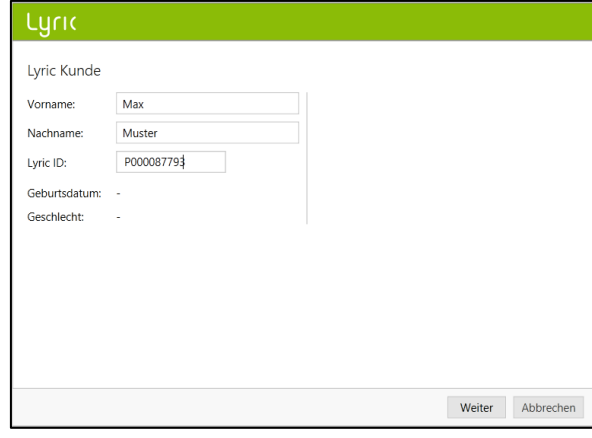

#### <span id="page-10-0"></span>**Touristen Fall: Ihr Kunde lässt einen Gerätetausch bei einem anderen Lyric Partner vornehmen**

Sollte ihr Kunde von einem anderen autorisierten Lyric Partner einen Gerätetausch vornehmen lassen, so sehen Sie dies, sobald Sie auf das Konto des Kunden zugreifen. Sie sehen, dass eine Diskrepanz zwischen der alten und der neuen Seriennummer besteht.

Klicken Sie auf [Weiter], um die neue Seriennummer zu synchronisieren.

#### $\overline{1}$

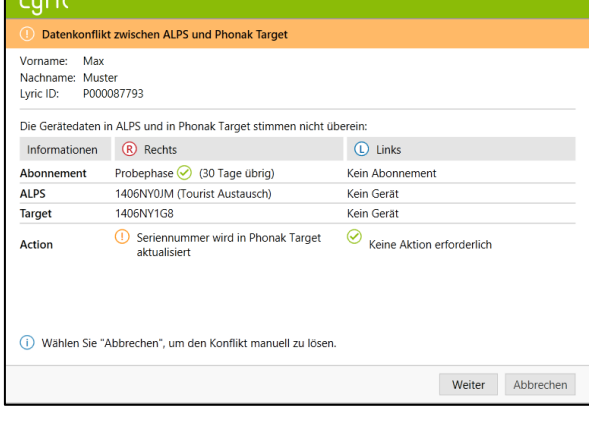

Sollte der Lyric Partner auch die Einstellungen geändert haben, werden Ihnen die unterschiedlichen akustischen Parameter angezeigt.

Sie können diesen Konflikt lösen, indem Sie die bevorzugten Parameter wählen. Die ALPS Daten sind jeweils die zuletzt angepassten Daten (Änderungen durch den Fremd-Hörakustiker) und die Phonak Target Einstellungen, die von Ihnen zuletzt gewählten Werte.

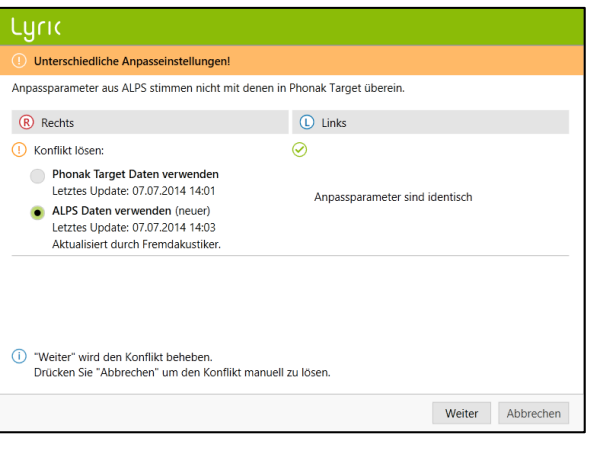

#### <span id="page-11-0"></span>**Automatische Erneuerung**

Nach Aktivierung des Abonnements erhalten Sie via Target/ALPS eine Meldung, per wann das Abonnement automatisch verlängert wird.

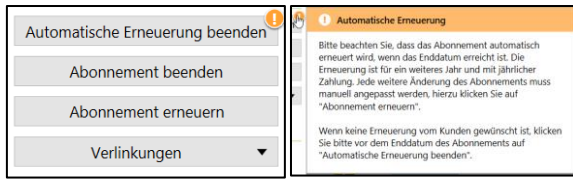

Am Tag nach dem Ablaufdatum wird das Abonnement automatisch für ein Jahr (mit gleicher Bezahlung wie das Vorgänger Abonnement) verlängert.

Falls dies so von dem Kunden nicht erwünscht ist, so haben Sie vor Ablauf des Abonnements folgende Optionen:

1. Zahlungsart ändern: [Abonnement erneuern] klicken und monatliche oder jährliche Zahlung anwählen.

2. [Annullation der automatischen Verlängerung] klicken, damit das Abonnement nicht automatisch verlängert wird.

Falls der Kunde das Abonnement nicht verlängern möchte, so werden Sie nach den Gründen für das nicht erneuern gefragt.

Ein erneuertes Abonnement enthält keine Probephase.

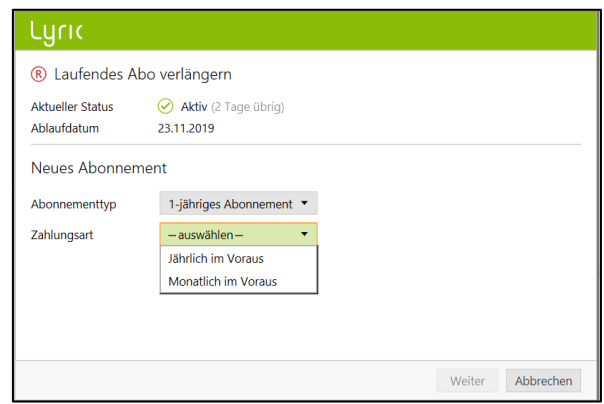

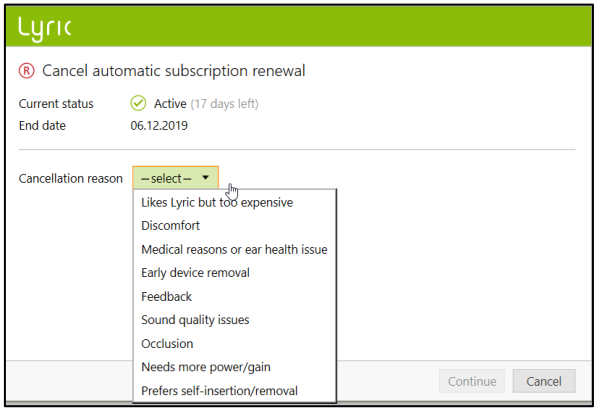

## <span id="page-12-0"></span>**Ein Abonnement beenden**

Wenn ein Kunde ein aktives Abonnement beenden möchte (z.B. aus medizinischen Gründen), so können Sie dies mittels Klick auf [Abonnement beenden] in der [Lyric Konfiguration] tun.

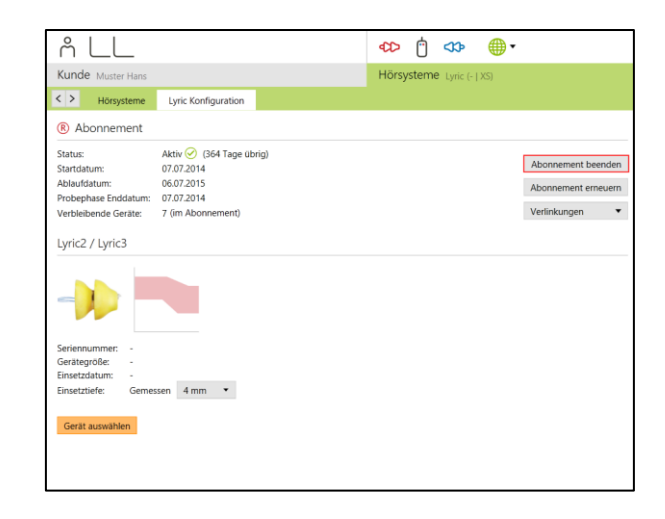

Phonak Target wird Sie darauf hinweisen, dass Sie dabei sind, ein bestehendes Abonnement zu beenden. Um damit fortzufahren, wählen Sie den entsprechenden Abbruchgrund aus. Diese Anfrage wird anschliessend durch das Target/ALPS System automatisch zur weiteren Bearbeitung bzw. zur Gegenbestätigung an Phonak gesendet.

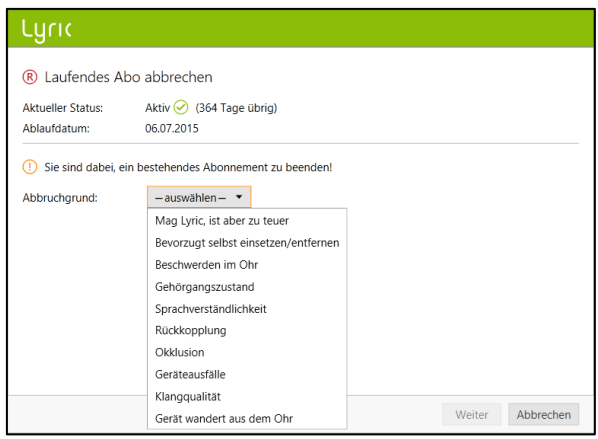

#### <span id="page-13-0"></span>**Synchronisieren mit ALPS**

Es kann vorkommen, dass aus diversen Gründen (temporär keine Verfügbarkeit des Internets oder Probleme mit dem Computer) offline gearbeitet werden muss. Das bedeutet, dass diese Änderungen jeweils nicht mit ALPS synchronisiert wurden.

Das Entfernen eines Gerätes funktioniert im Offline Modus so wie im Online Modus.

Sie werden nun aufgefordert ein neues Gerät hinzuzufügen.

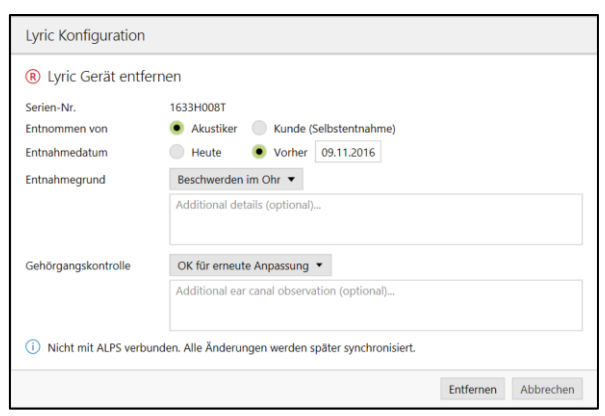

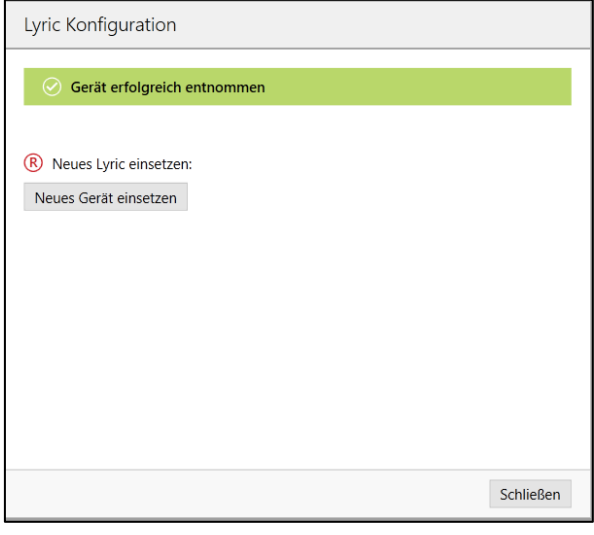

Geben Sie die Serien Nummer sowie den Code ein, welcher auf der Verpackung ersichtlich ist. Anschliessend werden Sie aufgefordert, die gemessene Einsetztiefe einzugeben. Falls nötig können die Anpassparameter ebenfalls angepasst werden.

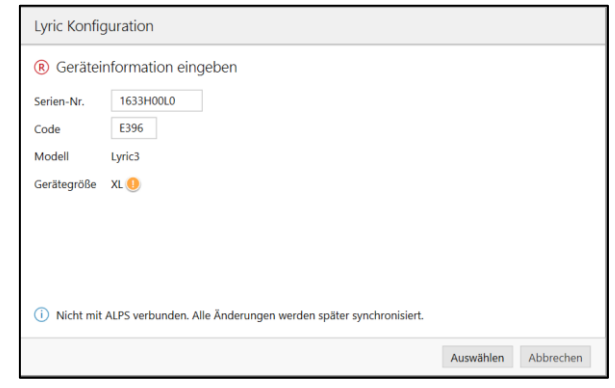

Sobald das Problem behoben ist und sie erneut mit Target/ALPS arbeiten können, werden Sie mittels organgem Ausrufezeichen und der Information [Sitzung nicht in ALPS gespeichert] darauf hingewiesen, dass die Kundendaten offline verändert wurden.

Sobald Phonak Target die Verbindung zu ALPS erneut aufnimmt, können Sie die Offline-Änderungen synchronisieren. Dies passiert automatisch, sobald eine Verbindung zu ALPS besteht.

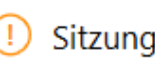

## (!) Sitzung nicht in ALPS gespeichert

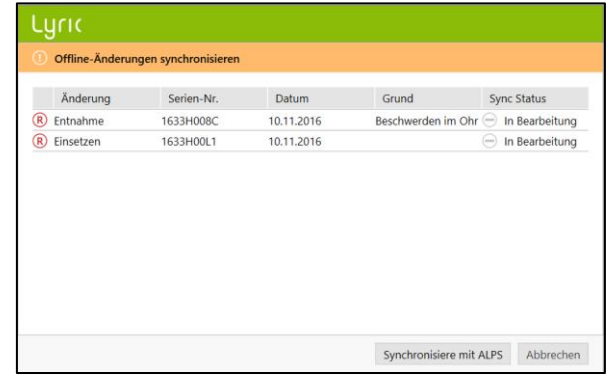

Ein grüner Haken zeigt an, dass die Synchronisation erfolgreich war.

Nach einer Anpassung im Offline Modus wird jeweils eine Loginformation auf Ihrem Desktop gespeichert.

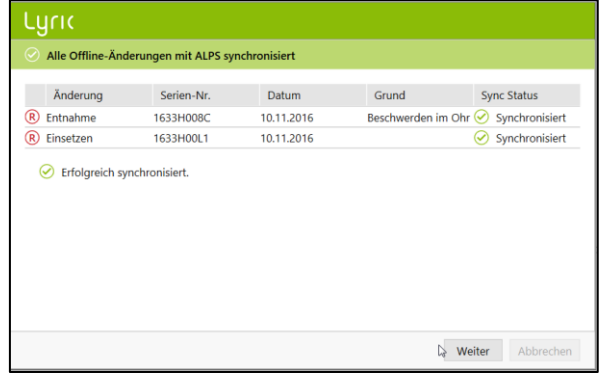

#### <span id="page-15-0"></span>**Verlinkungen ins ALPS**

Um gewisse Berichte einzusehen oder bestimmte Vorgänge ausführen zu können, öffnen Sie das ALPS Auswahlmenü:

- ALPS öffnen
- Kundendaten
- Gerätedaten
- Lyric ID Card drucken
- Berichte

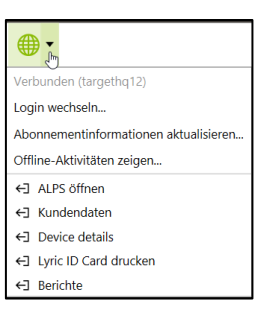

Alternativ kann ALPS auch via Phonakpro.com geöffnet werden.

Auf der [Startseite] erhalten sie eine Übersicht über:

- Inventur
- Ablaufende Probephasen innerhalb der nächsten 7 Tage
- Ablaufende Abonnemente innerhalb der nächsten 90 Tage
- Ablaufende Geräte innerhalb der nächsten 120 Tage

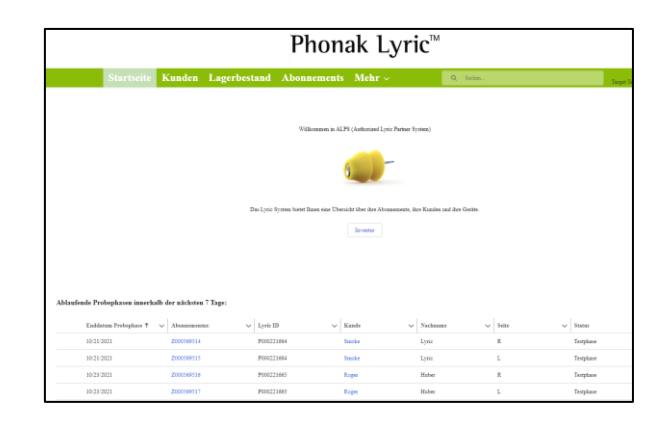

Die [Kundenübersicht] gibt Ihnen eine Übersicht über sämtliche Kunden. Wenn Sie den blau markierten Namen des Kunden anklicken, so werden Ihnen weitere Informationen angezeigt:

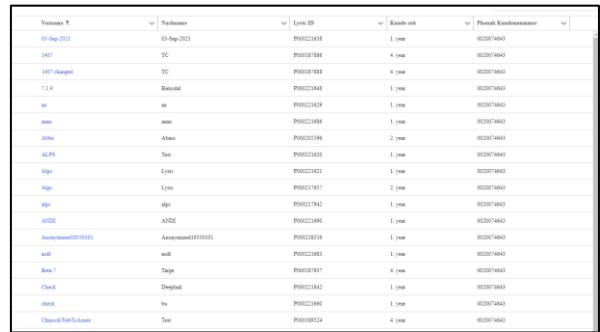

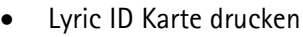

- Die Abonnementenübersicht ihres Kunden
- Abonnement erneuern
- Gerät entfernen
- Kundenübersicht (wie Einstellungen)

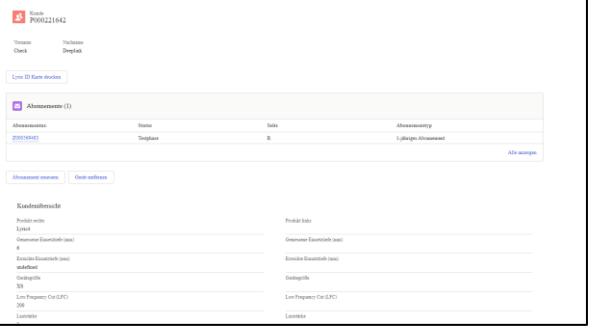

Klicken Sie nun auf das blau markierte Abonnement, so gelangen Sie zu Informationen wie:

- Geschäftsbedingungen
- Abonnement stornieren
- Gerätehistorie

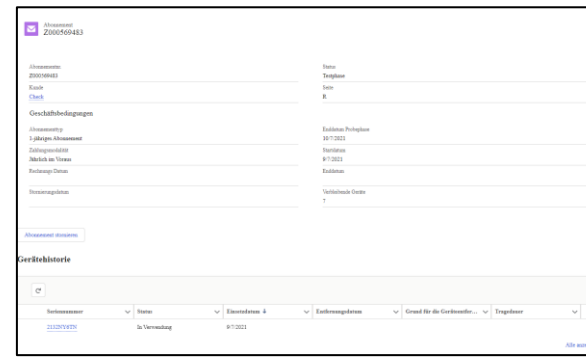

Wenn Sie auf die blaue Geräte Nummer klicken, so gelangen Sie hierhin:

- Geräte Status
- Gerätecode, Gewährleistungs- und Ablaufdatum
- Abonnement / Einsetzung
- Entfernung- und Rücksendungsinformationen

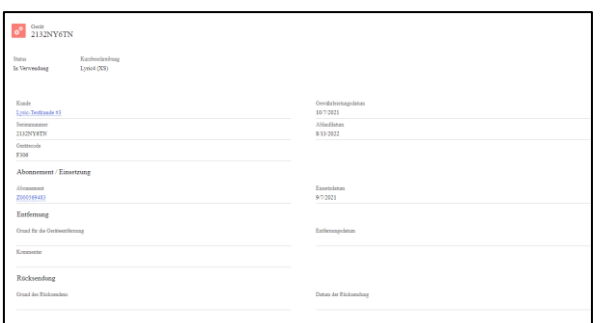

Der [Lagerbestand] gibt Ihnen eine Übersicht über sämtliche Geräte, welche sich bei Ihnen befinden. Diese sind nach Gerätegrösse geordnet. Die Liste kann ins Excel exportiert und anschliessend gefiltert werden.

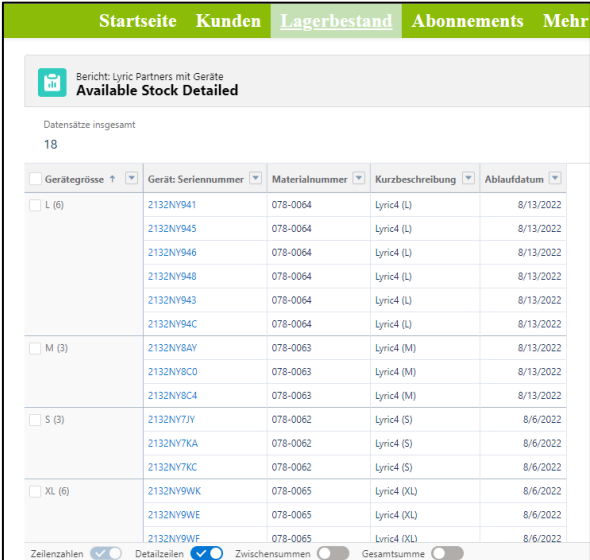

**Call Bericht L** 

Unter [Abonnements] sind sämtliche Abonnements vorhanden. Diese Liste kann ebenfalls in Excel exportiert und gefiltert werden.

Die [Geräterücksendung] erlaubt Ihnen die Geräte mit folgenden Gründen an Phonak zu retournieren:

- Neu (Lagerüberbestand)
- Gerät bereits bei Ankunft defekt
- Falsche Lieferung
- Abgelaufen

Bitte wählen Sie die Geräte, welche an Phonak retourniert werden müssen. Wählen Sie das respektive Gerät aus und klicken Sie einen Rücksendegrund aus. Wählen Sie «Auswählen» und drucken Sie anschliessend das Rücksendeformular, falls eine Rücksendung erforderlich ist.

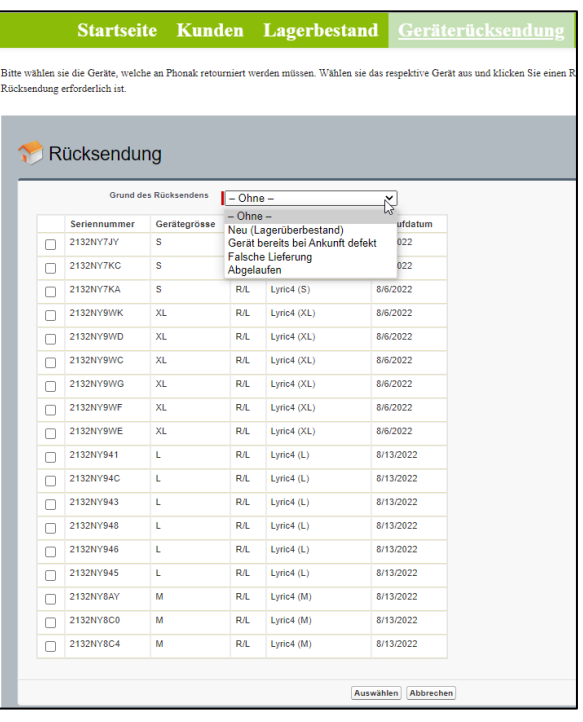

Unter Ihrem Namen können Sie folgendes wählen:

- Home
- Mein Profil
- Mein Konto
- Abmelden

Unter [Mein Profil] können Sie die Sprache entsprechend anpassen.

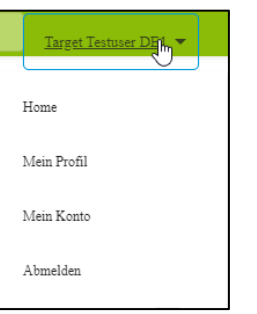

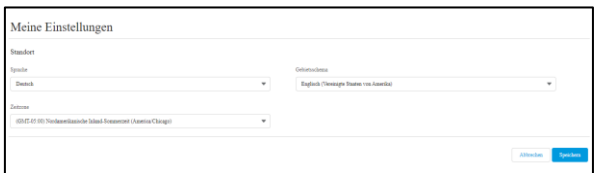

Unter [Mein Konto] kann der derzeitige Standort gewählt werden, falls Sie an mehreren Orten tätig sind.

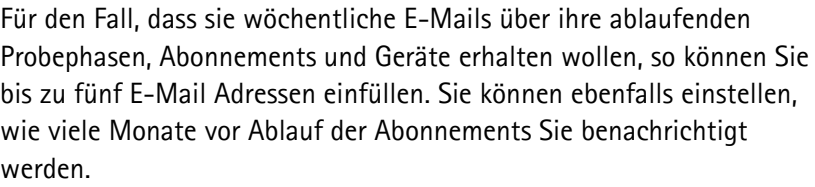

Das [Dashboard] gibt Ihnen eine Gesamtübersicht. Die dazu gehörige Legende enthält Informationen über die berichteten Werte.

Unter [Formulare] können die Endkundenverträge und das Geräteanalyseformular herunter geladen werden.

Via [Suchfeld] können einzelne Begriffe (wie Kundennamen, Geräte nummern etc.) direkt gesucht werden.

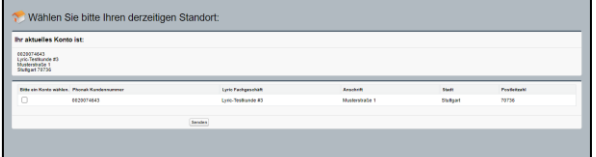

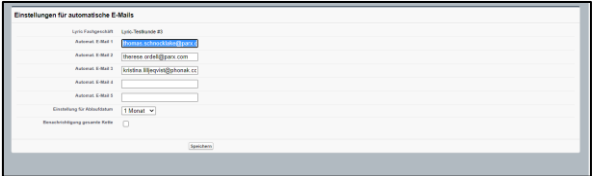

1. Technissen vom 1. Januar – 11. Bezenber<br>2. Neordbewenner vom 1. Januar – 11. Bezenber<br>1. Evrorden Akonomieske vom 1. Januar – 11. Bezenber<br>5. Lyts Grieg state (1983). Denscheit der 12. Jezzie Monate

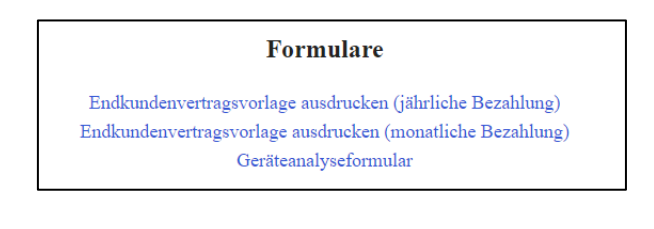

Q Suchen.

## <span id="page-19-0"></span>**Erweiterte Fehlerprotokollierung für weiteren Phonak-Support ermöglichen**

Sollte ein Problem mit Target/ALPS auftreten, kann eine erweiterte Fehlerprotokollierung an den Target Support geschickt werden.

Bitte sichern Sie die Logdaten auf Ihrem Desktop mittels Einstellung unter [Hilfe, Log Files auf dem Desktop speichern] und senden diese anschliessend an Ihren Lyric Kundensupport.

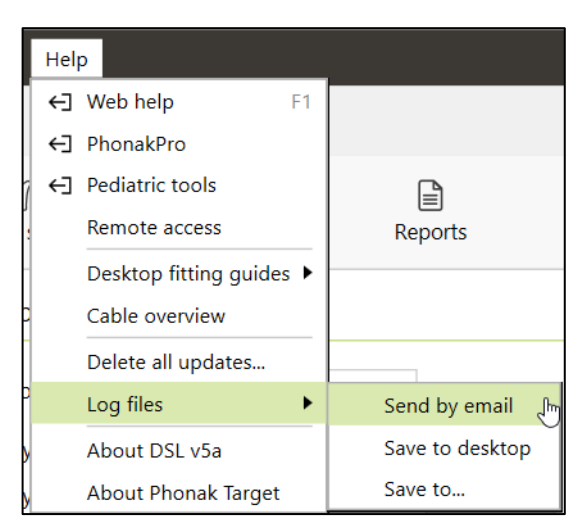

## <span id="page-19-1"></span>**Weitere Informationen sowie Beschreibung von Symbolen und System Anforderungen**

Informationen und die Beschreibung von Symbolen, sowie eine Übersicht von System Anforderungen finden Sie im Phonak Target User Guide.

Die Gebrauchsansweisung ist auf die Target 9.0 Anpasssoftware sowie auf die Vorgängerversion Target 9.0 Anpasssoftware zugeschnitten. Für frühere Versionden der Gebrauchsanweisung der Anpasssoftware wenden Sie sich bitte an Ihre lokale Phonak Vertretung.

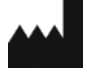

Sonova AG • Laubisrütistrasse 28 • CH-8712 Stäfa • Switzerland

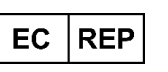

Sonova Deutschland GmbH Max-Eyth-Str. 20 70736 Fellbach-Oeffingen • Germany

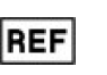

058-0125-090 Phonak Target 9.0 DVD

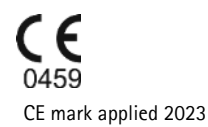

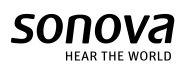